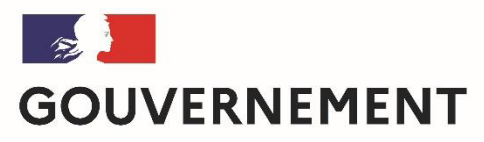

Liberté Égalité Fraternité

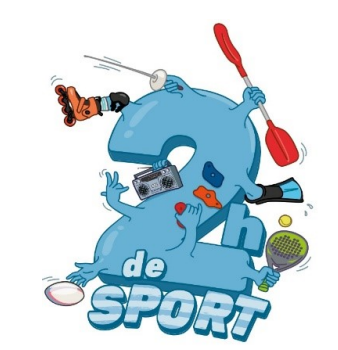

# Comment déposer une offre « 2h de sport en plus au collège » (2HSC) sur Demarches-simplifiees?

Ce tuto permet de vous accompagner dans le dépôt et le suivi de votre proposition *d'offre* « 2h de sport en plus au collège » (2HSC). *Vous avez des questions? Contactez-nous: 2hcollege@sports.gouv.fr (préciser votre académie et vos coordonnées)*

## 1.Préambule

• Dépôt offre « 2h de sport en plus au collège », uniquement sous forme numérique via l'application Démarches-simplifiées:

<https://www.demarches-simplifiees.fr/commencer/2hsc>

• Préparer votre numéro SIRET <https://avis-situation-sirene.insee.fr/>

**FORMULAIRE UNIQUE NATIONAL** UNE VALIDATION SELON L'ORGANISATION ACADEMIQUE (RECTORAT-DRAJES/DSDEN-SDEJS)

## 2- SE CONNECTER

Lien pour déposer une candidature : • https://www.demarches- simplifiees.fr/commencer/2hsc

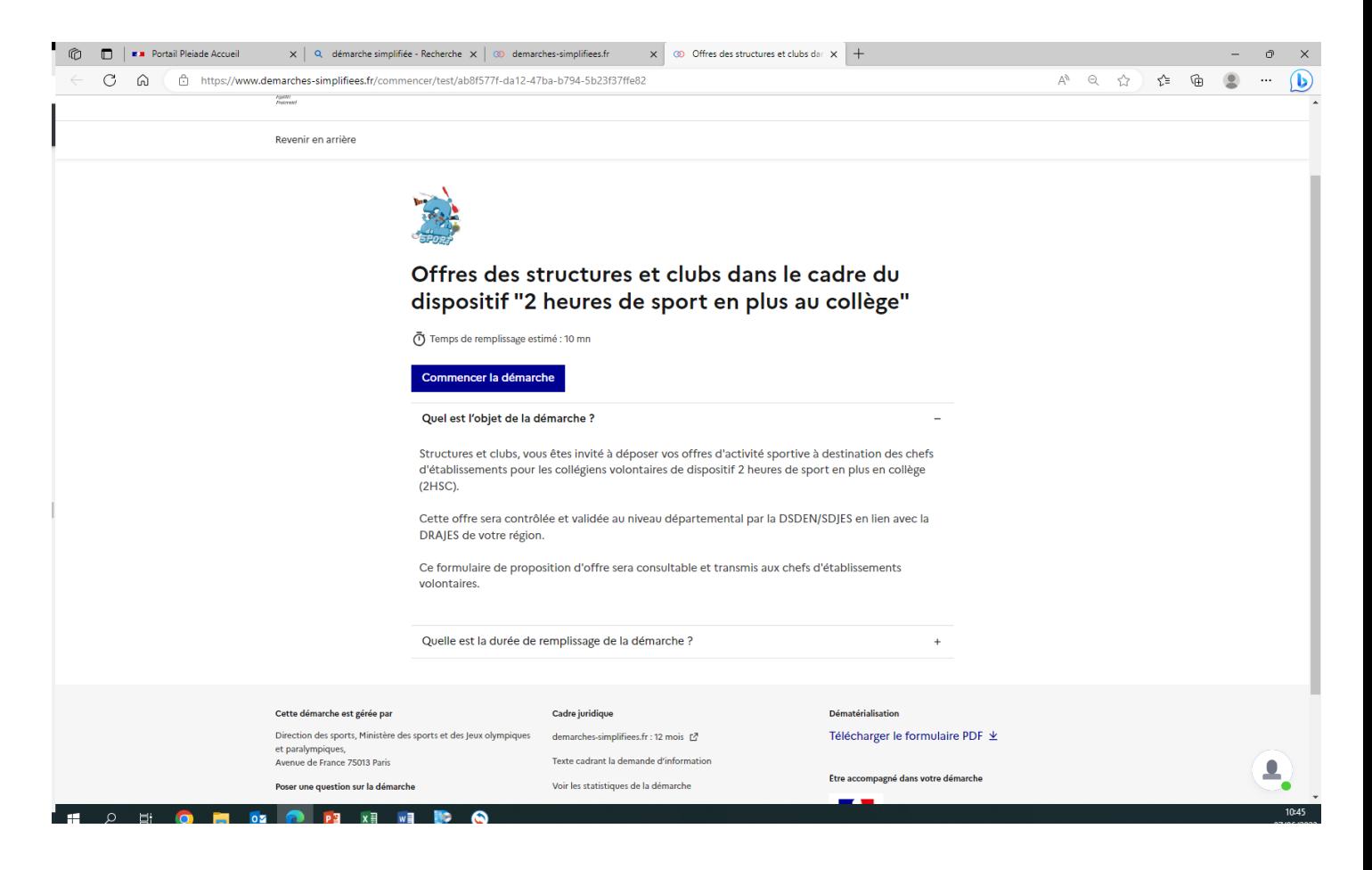

## **2.1 Vous ne possédez pas de compte**

identifiant

Mot de passe

Tous les champs sont obligatoires.

□ Afficher

Adresse éléctronique Format attendu : john.doe@exemple.fr

Votre mot de passe doit contenir : 8 8 caractères minimum

Créer un compte

1

2

3

4

Un courriel de validation vous sera envoyé à l'adresse associée au compte (exemple ci-contre).

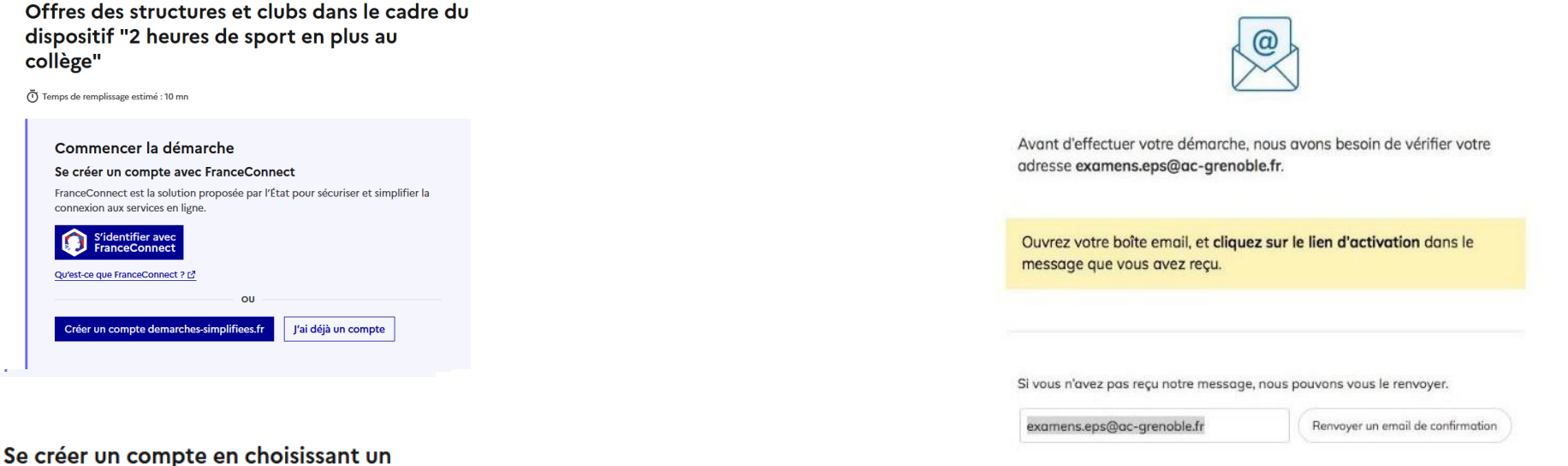

Dans votre messagerie (vérifiez « spam »), cliquez sur le lien présent dans le courriel de validation pour accéder à la page « Données d'identité ».

*Remarque: Dans la mesure du possible et* des règles de confidentialité, il est préférable de vous connecter avec le *courriel officiel de votre structure/club (facilite le suivi/historique). Peu recommandé d'utiliser France Connect adresse personnelle !* 

*Vous pourrez aussi inviter (Cf 3.2) les autres dirigeants, éducateurs pour*<br>construire l'offre et le suivi de l'avancée de la démarche.

## **2.2 Vous possédez un compte**

#### Se connecter avec son compte

Offres des structures et clubs dans le cadre du dispositif "2 heures de sport en plus au collège"

Temps de remplissage estimé : 10 mn

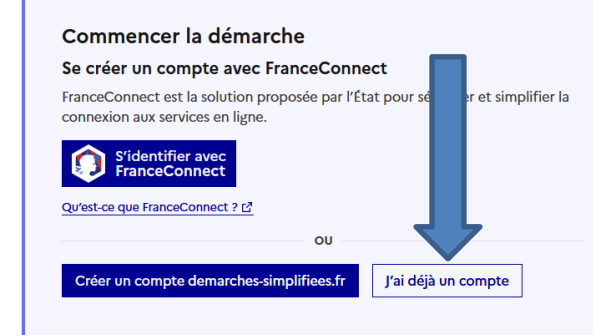

Tous les champs sont obligatoires.

#### Adresse éléctronique

Format attendu : john.doe@exemple.fr

Mot de passe n Afficher

Mot de passe oublié ?

□ Se souvenir de moi

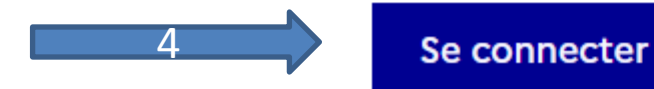

2

3

## **« demande confirmation mdp »**

- En cas de demande confirmation mot de passe, dans votre messagerie (vérifiez « spam »), cliquez sur le lien présent dans le courriel.
- Régler au besoin la configuration de votre navigateur https:// [faq.demarches-simplifiees.fr/article/](https://faq.demarches-simplifiees.fr/article/34-je-dois-confirmer-mon-compte-a-chaque-connexion) [34-je-dois-confirmer-mon-compte-a](https://faq.demarches-simplifiees.fr/article/34-je-dois-confirmer-mon-compte-a-chaque-connexion)[chaque-connexion](https://faq.demarches-simplifiees.fr/article/34-je-dois-confirmer-mon-compte-a-chaque-connexion)

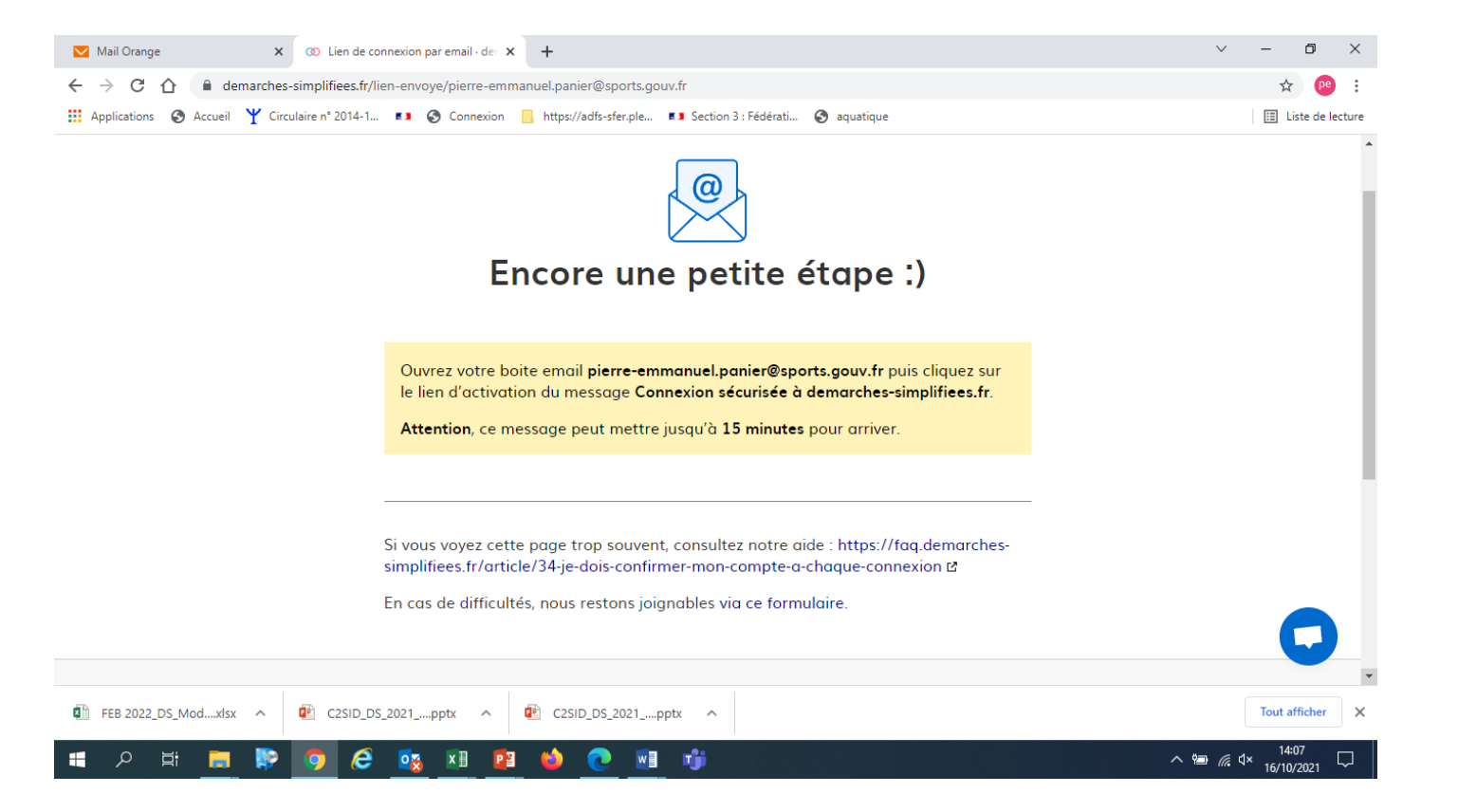

## **3- DEPOSER UNE CANDIDATURE**

## **3-1 Identification de la personne qui dépose la demande**

Cliquer sur [commencer une démarche]

Les premières informations demandées sont le numéro SIRET du déposant.

Puis cliquez sur [ Valider ].

Pour la suite:

- Veillez à vous munir du code SIRET de votre structure
- $\cdot$  Vous devrez compléter les différentes rubriques en suivant les indications
- Vous pourrez télécharger des pièces justificatives dans certaines rubriques.

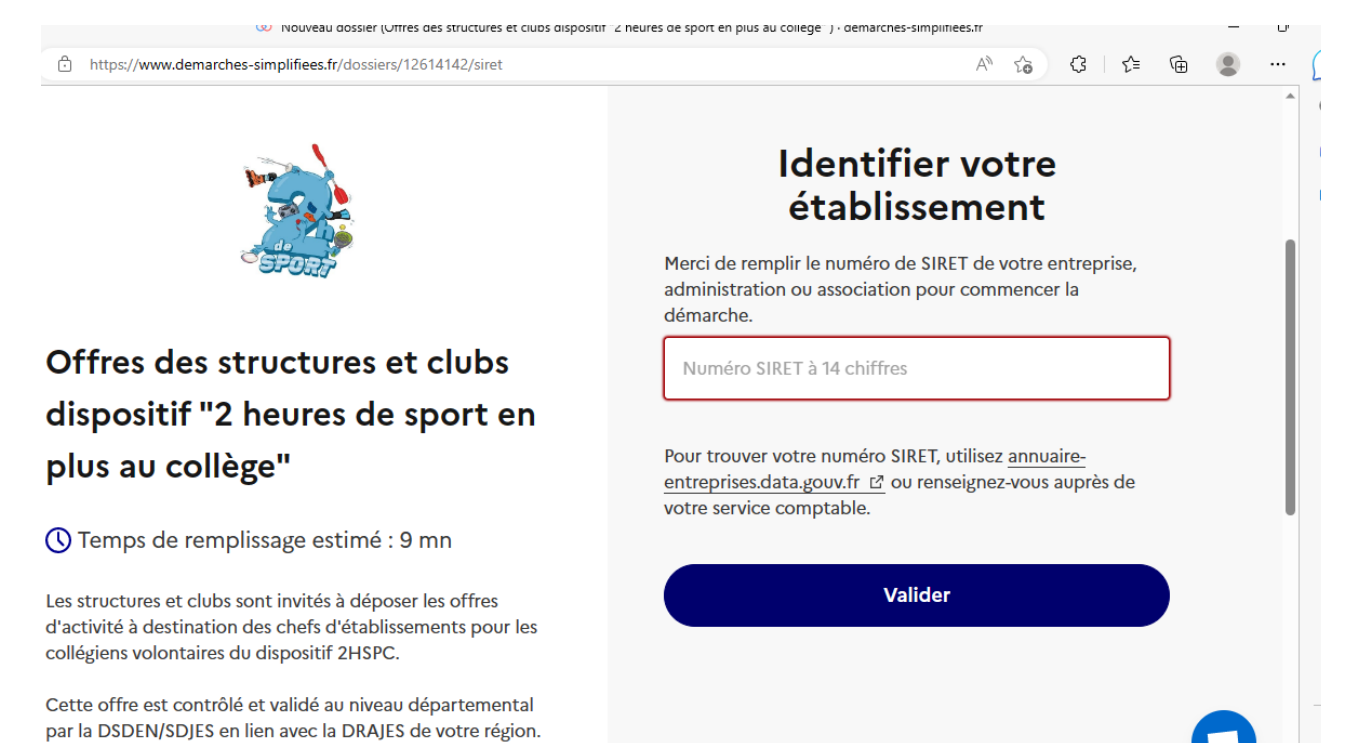

### **CLIQUEZ puis INDIQUER**

#### **le courriel de l'invité**

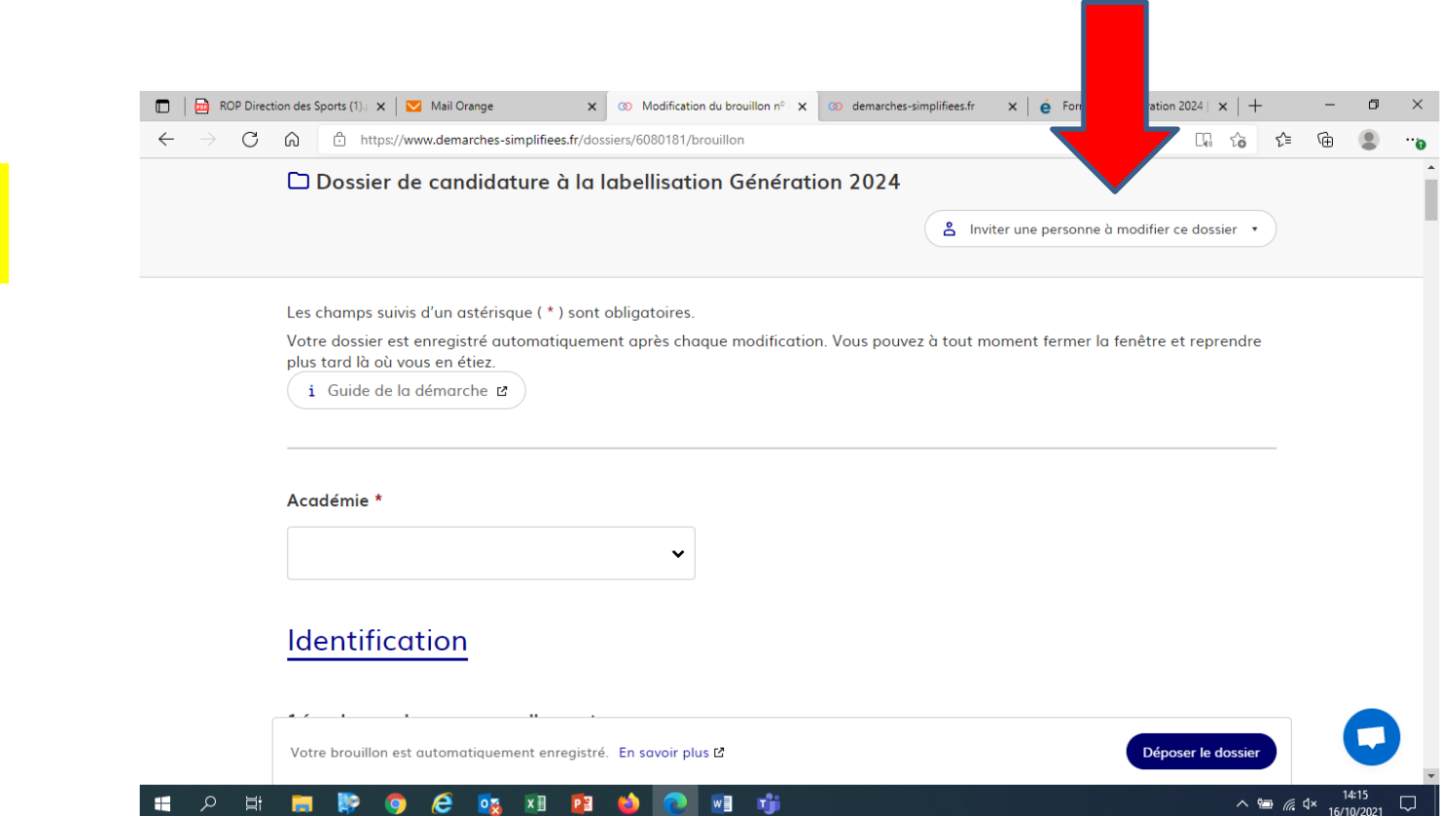

#### Si exceptionnellement vous n'êtes pas connecté via le courriel officiel de la structure, il est indispensable d'inviter ici le représentant légal de la structure ( le/la président-e, le-la directrice).

## **3-2 Remplir lesrubriques**

#### Vous pouvez aussi

- *inviter* **UNE personne à modifer le dossier en activant le champ prévu à cet effet :** 
	- **Au sein de votre structure**
- Enregistrer en brouillon à tout moment, en cliquant sur **[Enregistrer le brouillon]**

#### **Vous devez:**

- **Utiliser les listes déroulantes** (cliquer sur la flèche vers le bas à droite du champ à renseigner).
- **Remplir obligatoirement les champs** à côté desquels figure un **astérisque.**
- À tout moment, le dossier peut être enregistré En brouillon. Pour en brouillone cliquer sur le

## **3-3 Déposer le dossier**

Le mode brouillon:

• *Sauvegarde des informations renseignées* dans le formulaire modifiable et accessible à tout *moment tant que la demande n'est pas en instruction.*

#### **Avant le dépôt du dossier:**

- 1. Vérifiez d'avoir bien rempli tous les champs obligatoires, avec un astérisque. En cas contraire, vous verrez apparaitre la mention « Veuillez renseigner ce champ » près de la rubrique concernée (ici à titre d'exemple le nombre de licenciés AS).
- **2. Invitez le représentant légal à lire le dossier de candidature par mail « cf 3.2 inviter une personne à compléter le dossier ».**

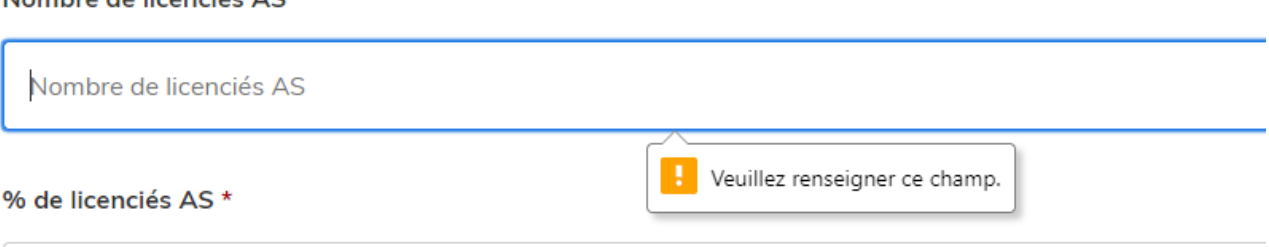

Nombre de licenciée AC \*

## **3.4 Soumettre la demande :**

• Cliquez sur **[Déposer le dossier]** pour effectuer le dépôt et ainsi initier votre demande de validation,

*La pièce déposée ne doit pas peser plus de 20Mo.*

- Un courriel de confirmation de dépôt vous est envoyé sur l'adresse associée au compte;
- L'écran suivant apparaît, cf image
- Votre dossier prend le statut « en construction », il reste modifiable tant qu'il ne prend pas le statut « en instruction »,
- Nous vous conseillons de l'imprimer afin de fournir une copie au représentant légal.
- Il est possible d'accéder à la demande que vous venez de déposer en cliquant sur

#### **[ Accéder à votre dossier]**

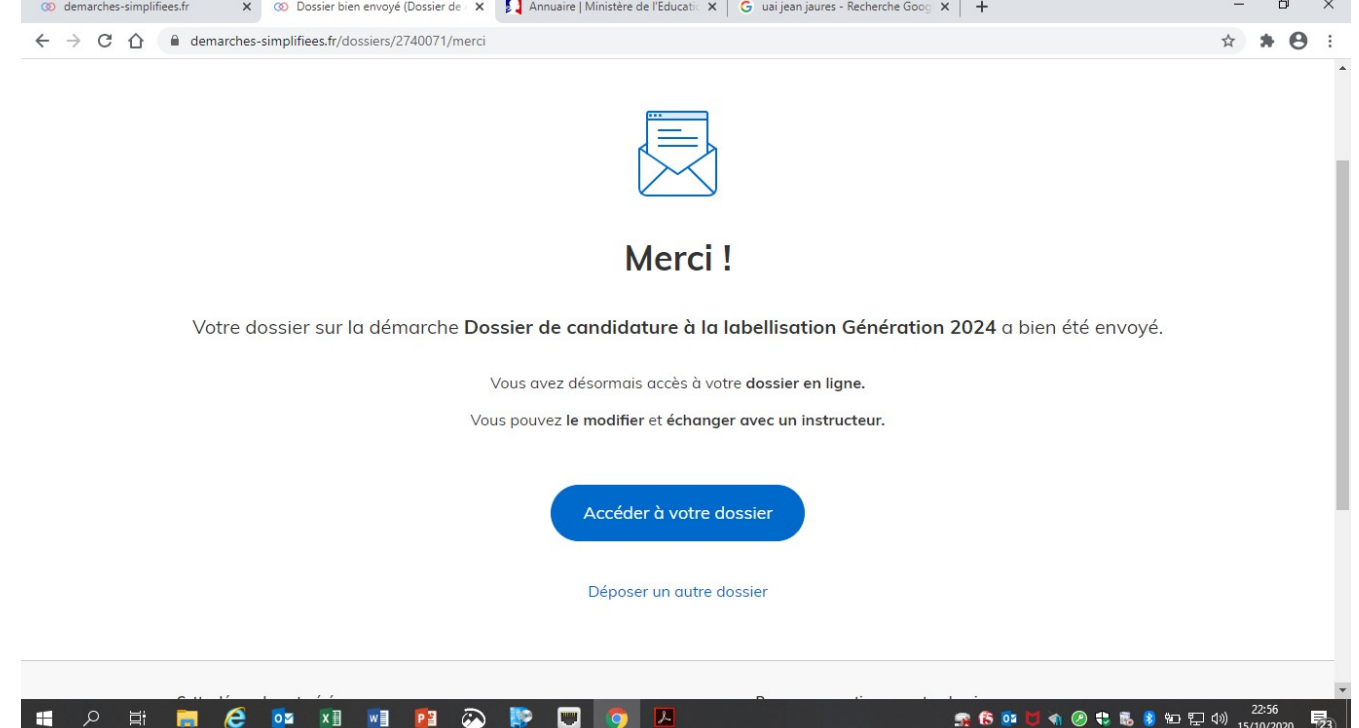

## **4. Accéder au suivi de mademande**

### **4.1 Consulter et modifier ma demande**

- Via [Accéder à votre dossier] dans la fenêtre qui apparaît une fois le dépôt fait
- Ou [Consulter mon dossier] dans le courriel de confirmation de dépôt reçu à l'adresse du compte, vous accédez à un résumé de votre demande (cf image).

Sur cette page il est possible de:

- Se connecter au dossier
- **Inviter une personne à le lire et/ou le compléter**
- Le **modifier**
- Voir son **statut**

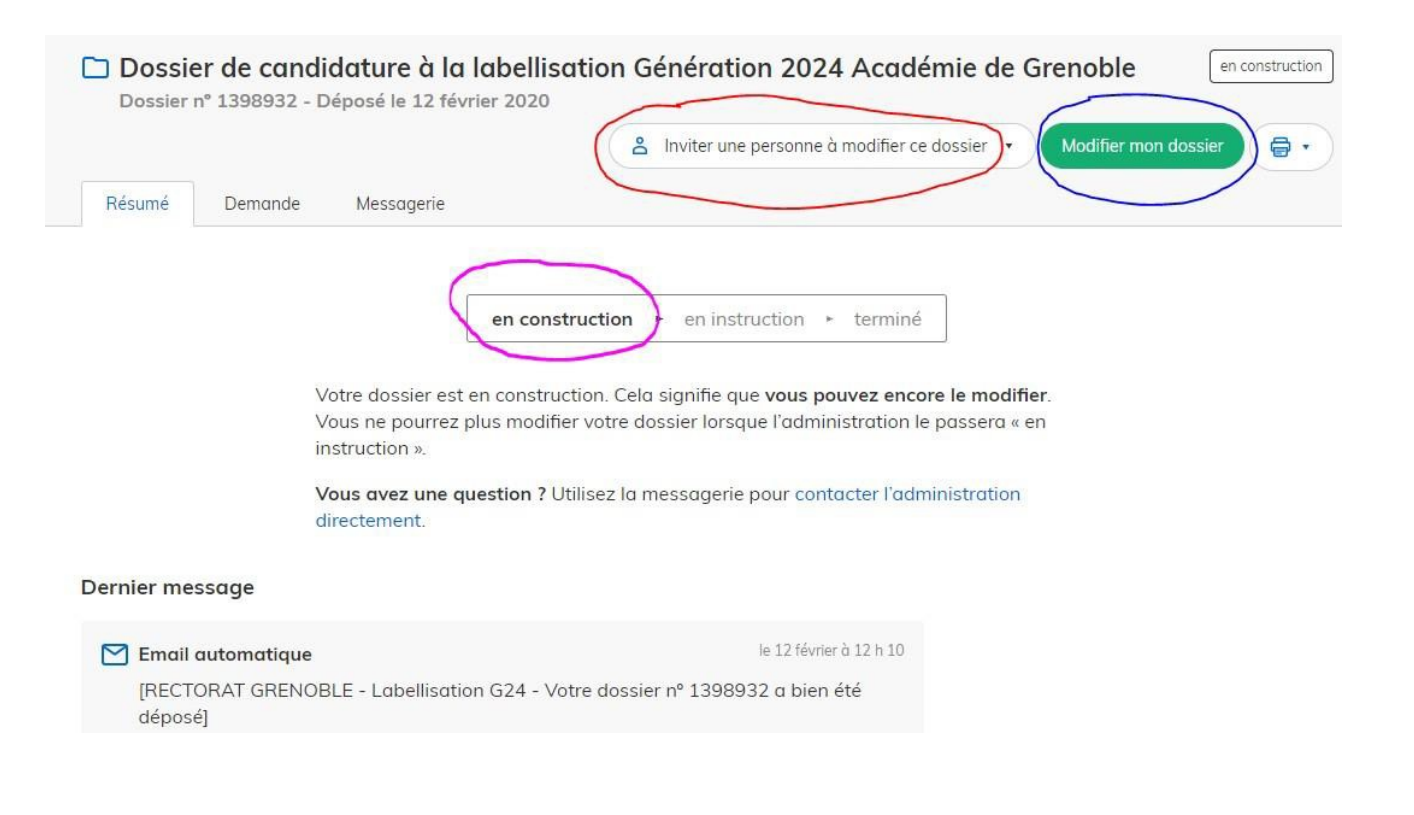

### **4.2 Les différents statuts de ma demande**

Une fois connecté, vous pouvez accéder directement à votre dossier qui peut avoir quatre statuts différents :

- «**Brouillon** »: dossier modifiable;
- « **En construction** »: dossier modifiable;
- «**En instruction**»:
	- Le comité d'étude départemental instruit votre dossier avant sa présentation au comité de pilotage<br>• Dossier consultable mais non-modifiable.
	-

Après le comité de pilotage territorial, le dossier sera soit:

- **Accepté :** La SDEJS a statué sur cette offre proposé au chef d'établissement pour la finaliser par la signature d'une convention ;
- **Sans suite** : en cas de désistement du demandeur ;
- **Refusé** : temporairement en attendant qu'un correspondant départemental vous contacte et vous accompagne dans la finalisation de la démarche.

Le dossier sera parfois annoté.

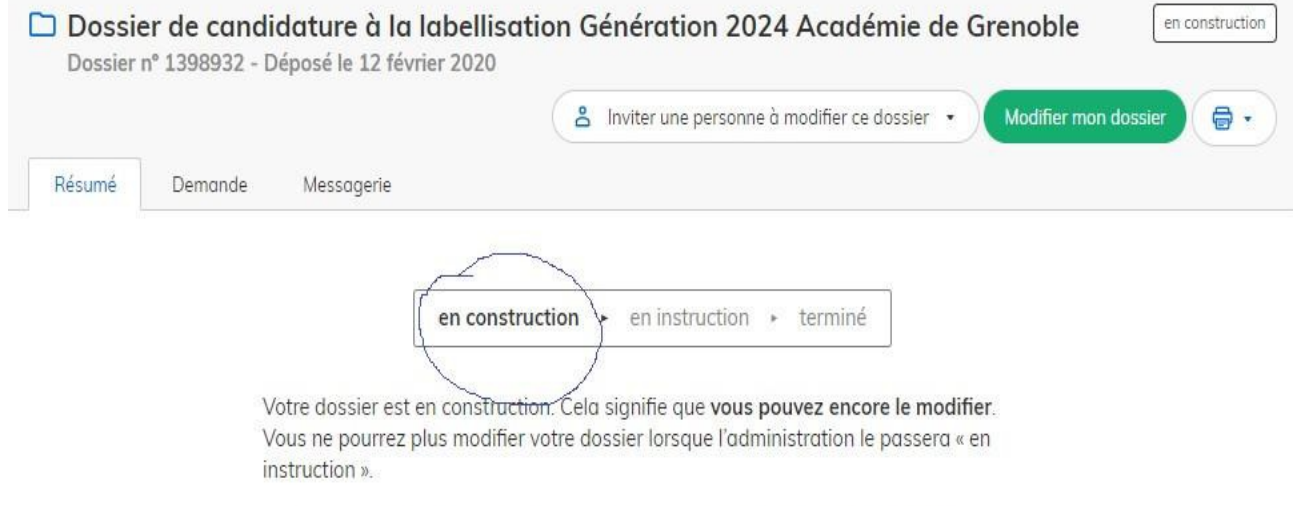

Vous avez une question ? Utilisez la messagerie pour contacter l'administration directement.

## **4.3 Télécharger le fichier annoté pour mise à jour**

Pour télécharger le fichier annoté, depuis le courriel reçu à l'adresse associée au compte

- Cliquez sur le lien envoyé ou sur le bouton [Consulter mon dossier],
- Puis cliquez sur le **fichier précédé de l'icône représentant un trombone**
- À partir des commentaires et/ou annotations, mettez à jour votre candidature et archivez-la.

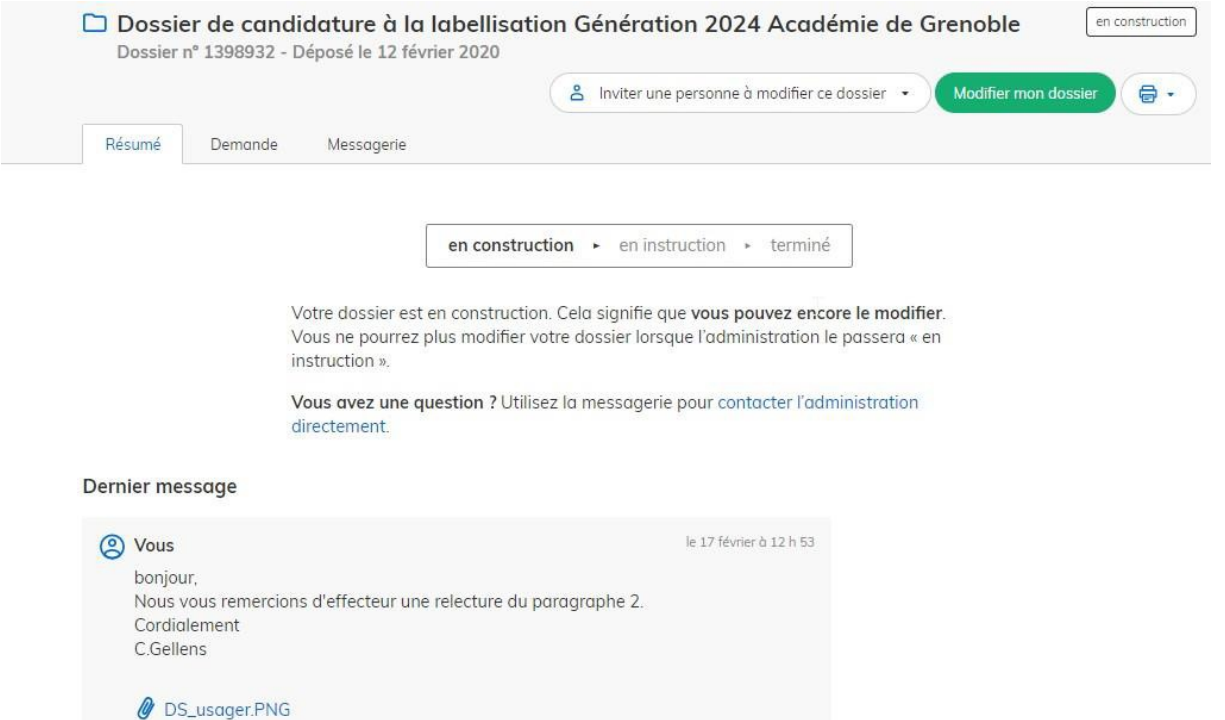

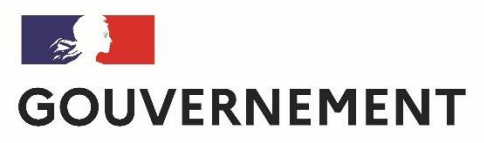

Liberté Égalité Fraternité

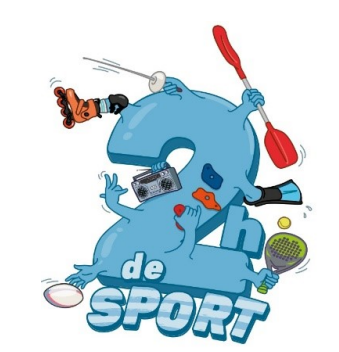

Nous espérons que ce tutoriel vous aura aidé et restons à votre disposition pour toute question et/ou complément.

Contact (préciser votre académie et vos coordonnées):

[2hcollege@sports.gouv.fr](mailto:generation2024@enseignementsup.gouv.fr) 

A bientôt!